O/o PGM (Development), Tamilnadu Circle Room No. 404, Broad Band Division, 4th Floor, Tamilnadu Telecom Complex, # 60, Ethiraj Salai, Chennai -600 008 Phone: 044- 28261515, Fax: 044-28220555 e-mail : dgmbbtn @ bsnl.co.in

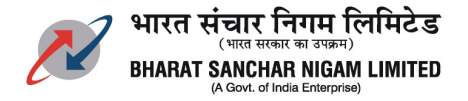

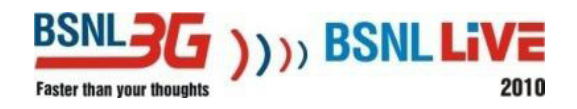

#### No.D2/ BB / O&M / 2010-11 / 71 Dated at Ch-8 the 17.3.2011

To The Head of SSAs BSNL, Tamilnadu Circle.

 $\overline{a}$ 

Sub: Detailed procedure for Monitoring GE port of DSLAM/OCLANand RPR monitoring.

Several requests are coming from the node in charges regarding the Band Width utilisation of the universities connected under NMEICT Project.

Detailed procedure for monitoring the GE port of DSLAM/OCLAN.and RPR using private software is annexed,which may be used, till such time M/s UTStarcom provides a permanent one for BSNL.

The instructions given over through the attachment may please be followed.

For any additional clarification please contact the officers furnished below.

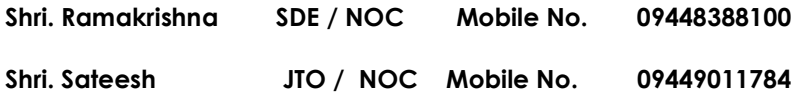

signed

R. Babu Srinivasa Kumar Deputy General Manager ( Tx ) BSNL, Chennai – 600 008.

# **Procedure to monitor traffic through PRTG**

- 1. Download PRTG Network Monitor software from Internet and install in the PC\*\*.
- 2. Open PRTG Network Monitor and create a Group

#### **Creating Groups**

To create new groups go to the devices list ("Devices" under the main menu) and either choose a probe or group that is intended to contain the new group. Right click the object and then choose "Add Group" from the context Enter a name for the new group and then click "Continue".

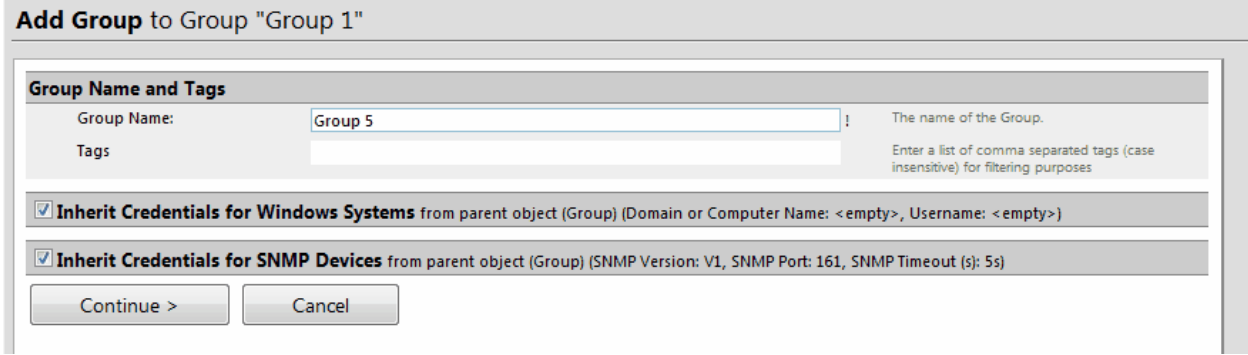

3. Create a Device

#### **Creating Devices**

To create a new device, right-click a device and select "Add Device" from the context menu. There are two settings that you must enter for a device: The name and the IP address. Enter Device name and particular Network element IP address ( DSLAM/OCLAN IP) in the corresponding column.

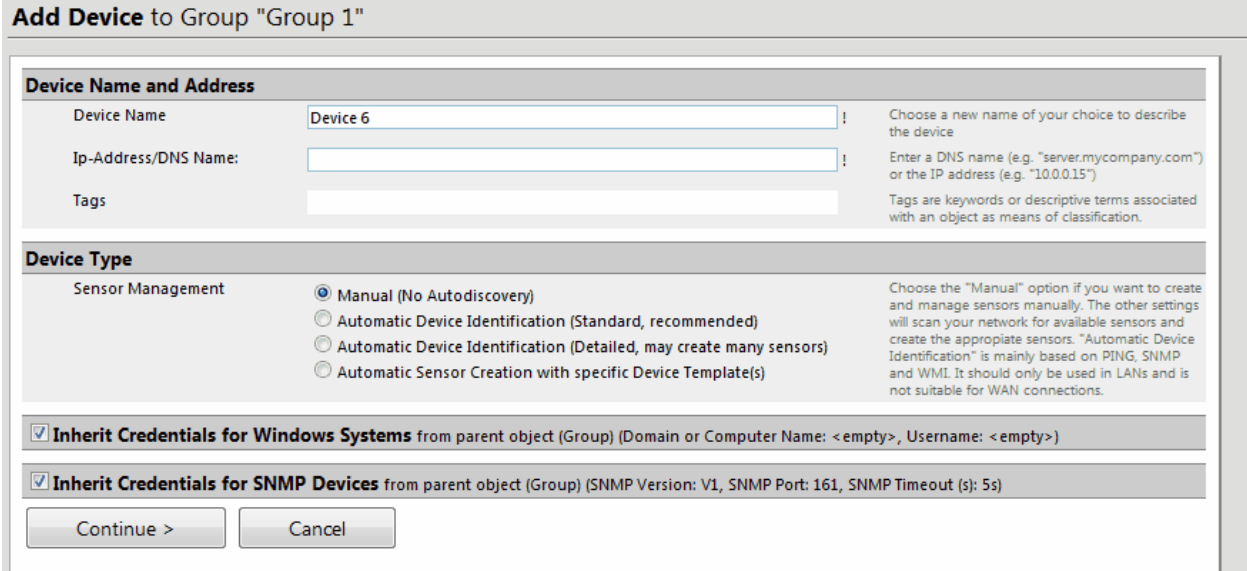

## Click on **Inherit Credentials for SNMP Devices** change the Community string if necessary (NSN ZTE DSLAMs and OCLANs it is **"public" )** and then click "Continue"

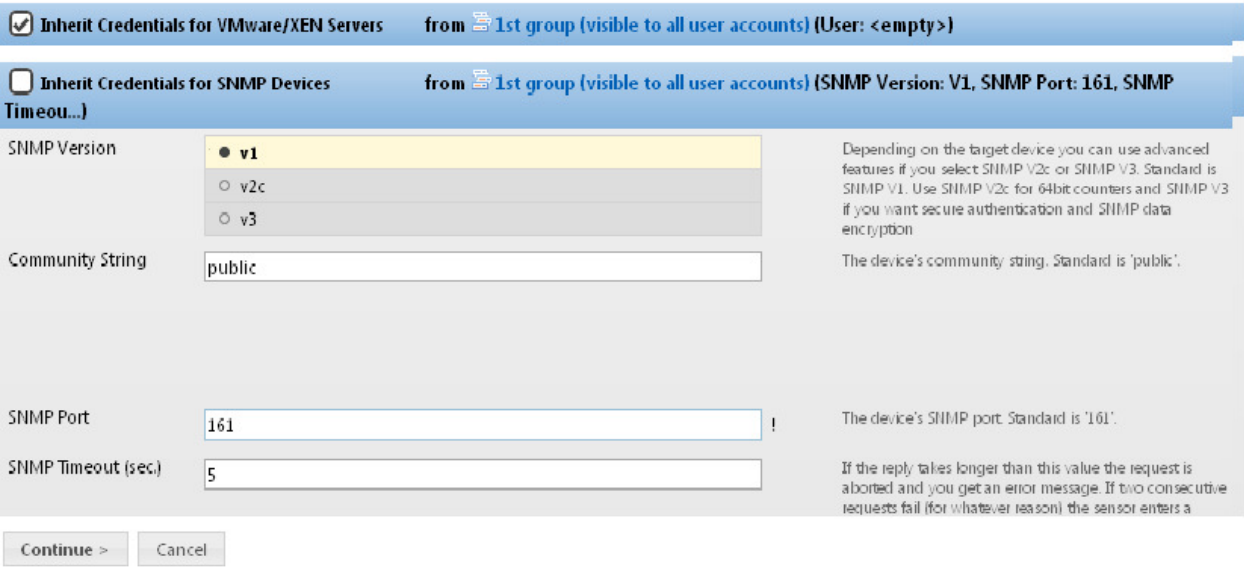

## 4. Add Sensors to the Device (add DSLAM/OCLAN port)

In order to add new sensors, right-click on the device where the new sensor is to be added and choose "Add Sensor" from the context menu.

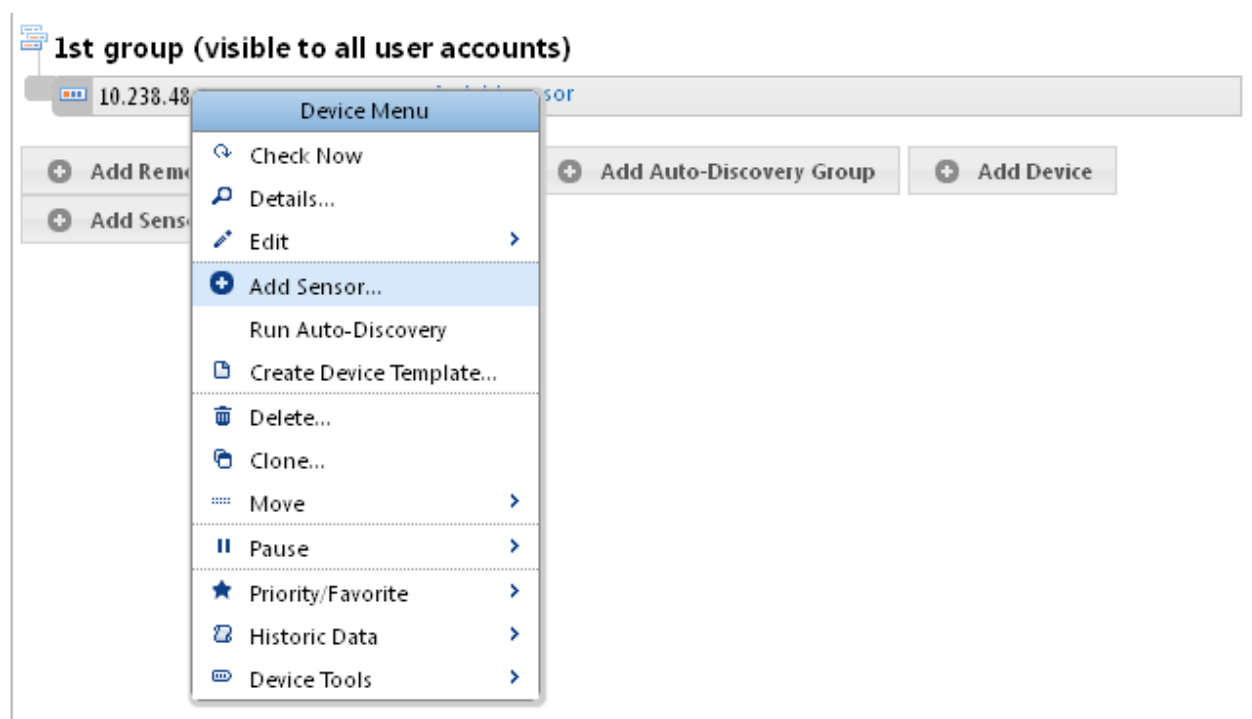

### Then click on SNMP Icon

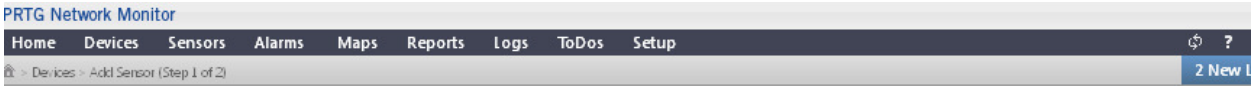

#### Add Sensor to Device 10.238.48.1 [10.248.48.1] (Step 1 of 2)

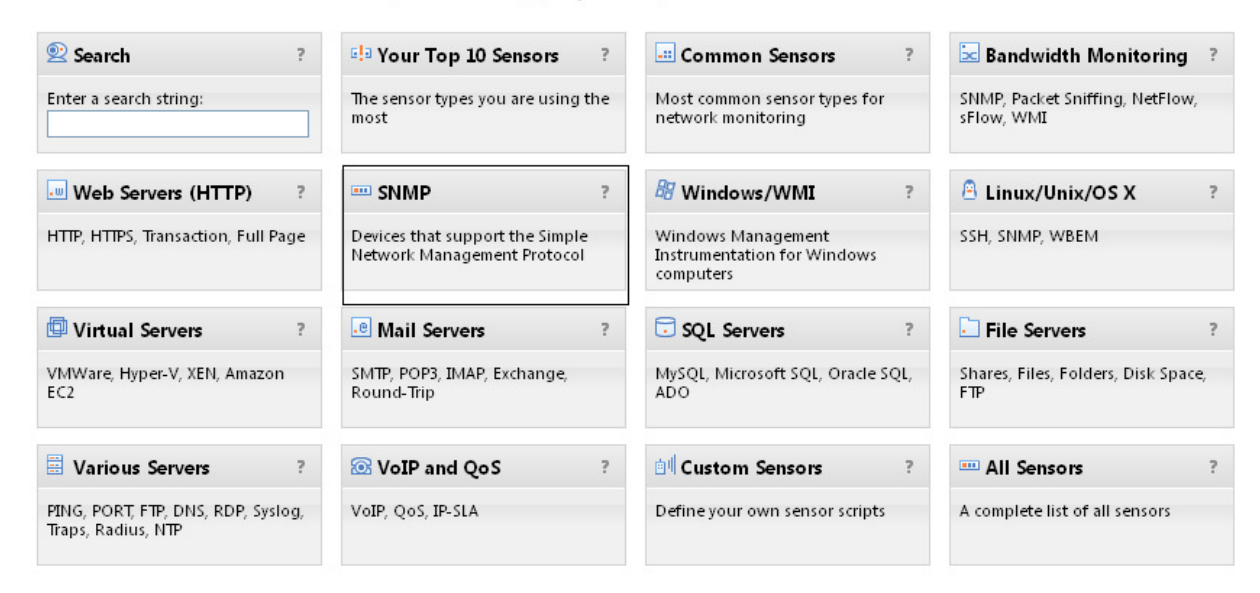

< Cancel sensor creation Haven't found what you need? Find more custom sensors online or send your feedback to Paessler!

### Click on SNMP Traffic .

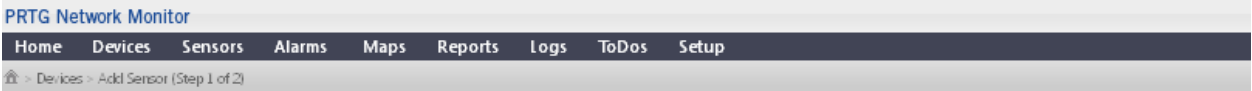

### Add Sensor to Device 10.238.48.1 [10.248.48.1] (Step 1 of 2)

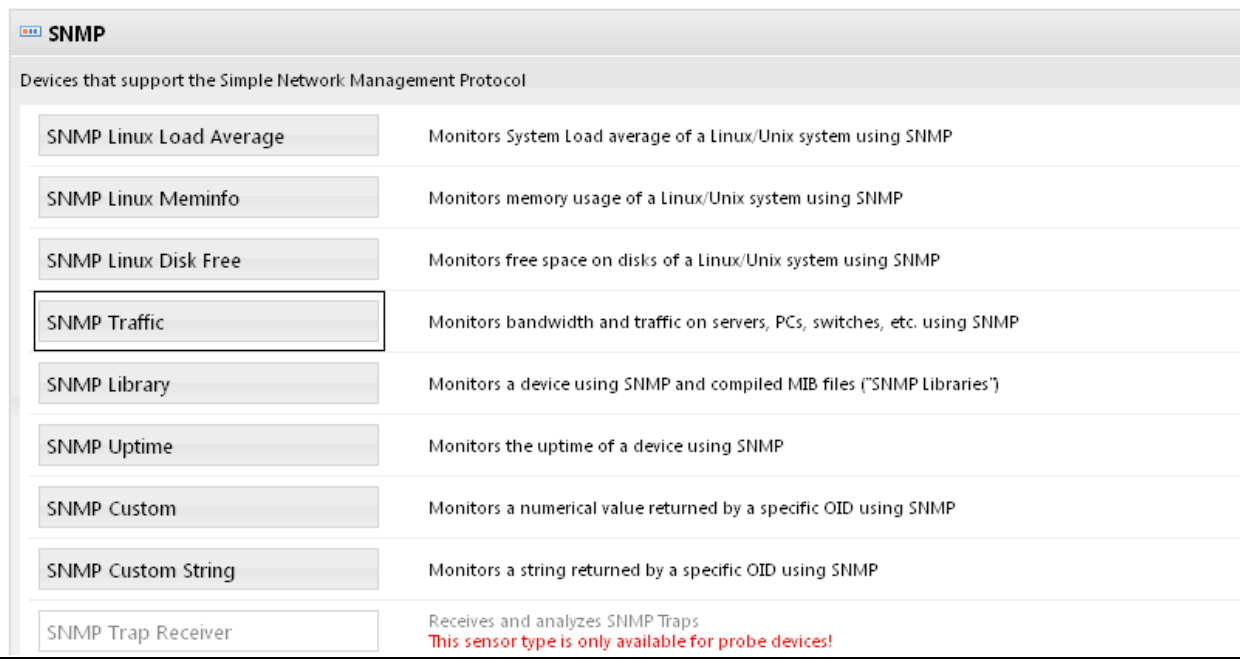

## After sensor preparation it will be giving all the ports in the particular Network elements.

# 5. Select particular port which is to be monitored and click "Continue"

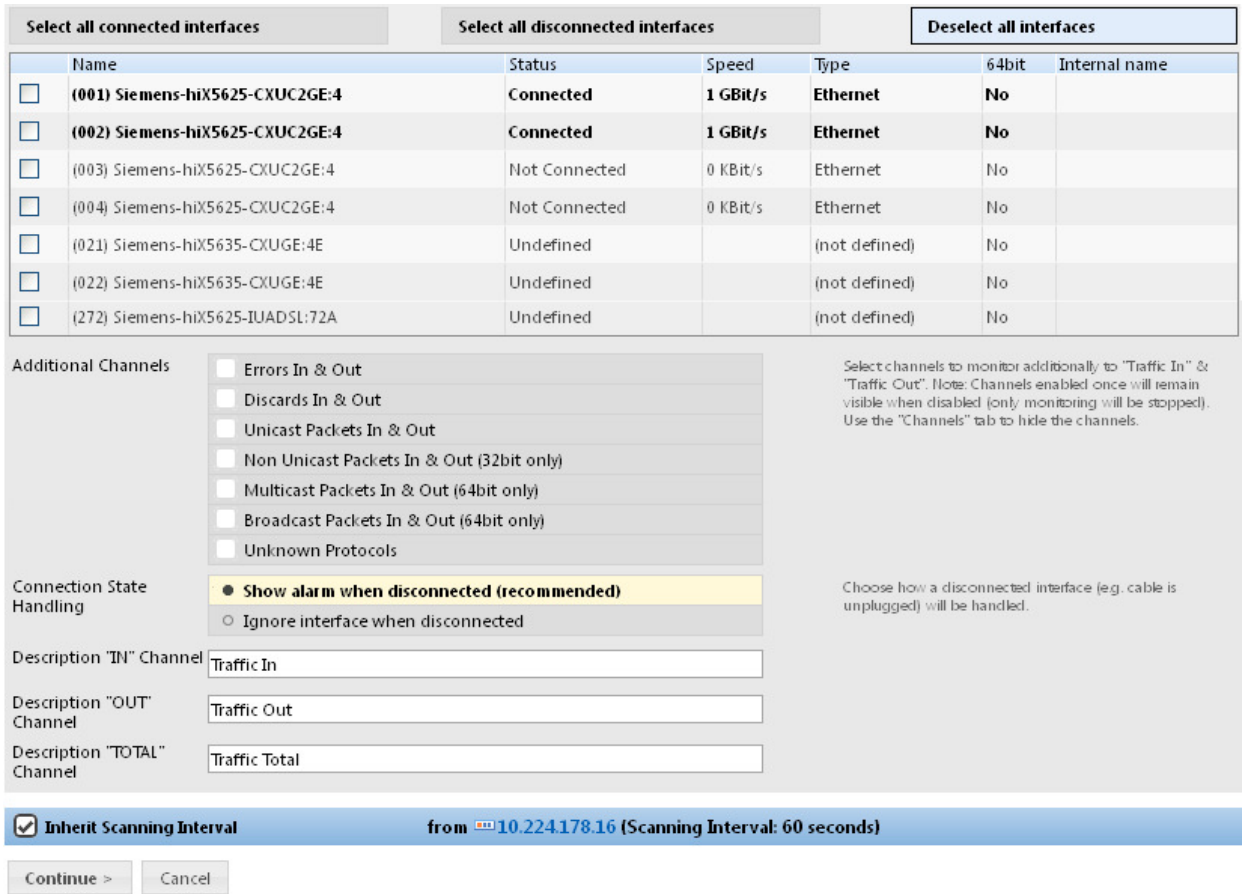

It will open the graph page and there you can select different tabs like Overview, Live Data, etc. Live Data will give the live graph for the particular selected port.

\*\*Note: PC should have access to the particular Network element (DSLAM/OCLAN)